## STUDENTVUE PUSH NOTIFICATIONS

## Overview

StudentVUE has the ability to push out notifications for attendance or gradebook changes, or for Synergy Mail messages. See below for setup instructions to opt-in for push notifications. The screenshots below are using the ParentVUE app on an iOS device. Android is the same process.

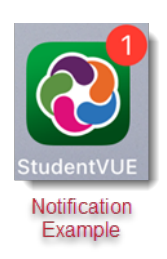

## Enabling StudentVUE Push Notifications

1. Login to StudentVUE.

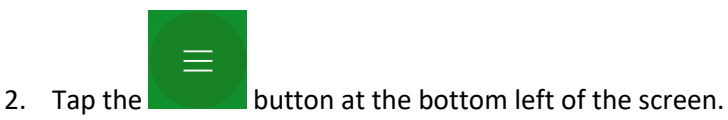

- $\overline{2}$ Date:10/18/2022 Meeting Day:R
- 3. Tap the "Settings" gear.

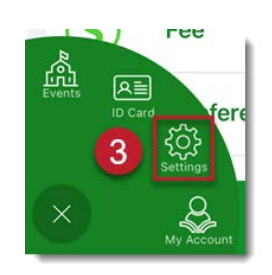

## *Continued On Next Page*

- 4. Tap the circle beside each notification type you would like to enable. *If you would like only Synergy Mail push notifications enabled, all options can remain unselected.*
	- a. Assignment notifications can be adjusted to only notify if the assignment grade is less than a specific percentage. Use the lines to adjust this.
	- b. Grade notifications can be adjusted to only notify if the class grade is less than a specific percentage. Use the lines to adjust this.

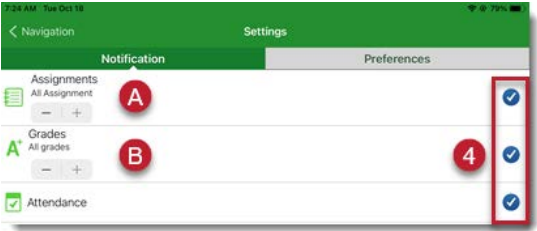

- 5. Tap Save at the bottom right of the screen to opt-in to notifications.
- 6. You will receive a notification after 10 minutes stating your device has been successfully

registered to receive Push Notifications.

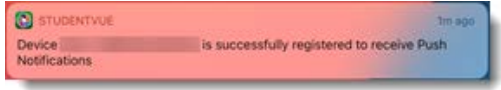

7. The following is an example of an attendance notification.

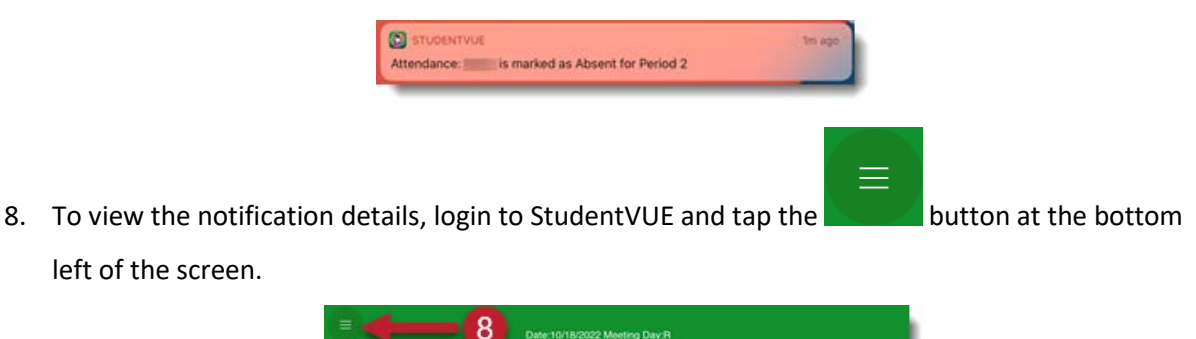

 $\sqrt{5}$ 

*Continued On Next Page*

9. Tap the "Events" button.

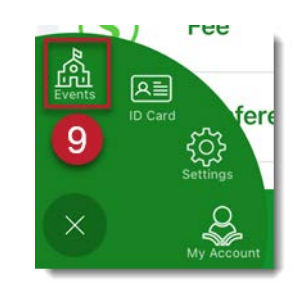

10. A School Events pop-up will open. Tap the alert line to see the details.

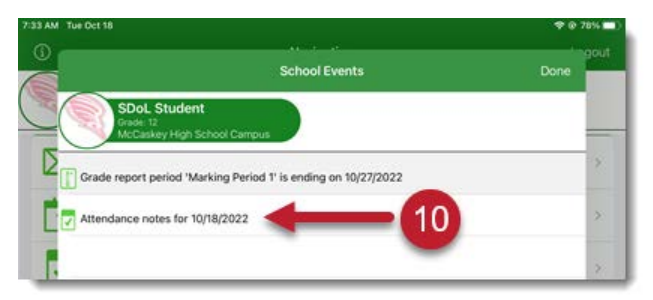

- 11. The alert detail opens.
- 12. Tap Home at the top left to return to the Home screen.

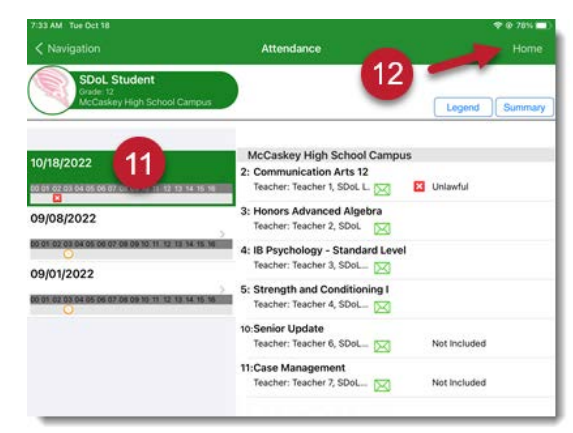